# **HiPAP® system**  Setting up 2 LBL arrays in APOS

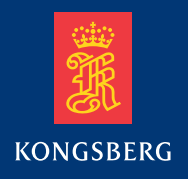

# **Cymbal wideband rules**

- The M-channels uses unique address codes which do not have limitations/rules for the setup when it comes to transponder channels numbers. The array(s) can contain any M-channel number.
- • Cymbal has 6 dedicated LBL interrogation channels (LIC): M57-M62.
- The M-channels are in the same frequency band as the B-channels.

# **FSK (Tone) rules**

- In a LBL array all transponder channels must be either B2x, B4x, B6x, B8x or B1x, B3x, B5x, B7x.
- • All transponders must have different second digit (the second digit corresponds to the reply frequency).
- The LBL interrogation channel (LIC) must come from the same channel group as in paragraph 1.
- The LIC channel can be the same as one of the array reply channels.

### **Common rules**

- Maximum eight (8) transponders in and LBL array.
- • Each HiPAP can only handle one LBL array at a time. - Therefore LBL1 is activated on HiPAP1 and LBL2 on HiPAP 2.

# **ACS Considerations**

FSK channels B76 and B86 as well as Cymbal channels M53-M56 should be avoided in your LBL array when using a Kongsberg acoustic control system (ACS) installed on the BOP as these channels will wake up the ACS system and reduce the battery lifetime.

# **Methods of calibration**

The LBL arrays can be calibrated either by measuring baselines or only use run-time calibration. This is valid for both B- and M-channels.

- You need to measure baselines if you are going to position a ROV in LBL mode with a subsea transceiver or if you are running multi-user LBL (MuLBL).
- If you are only going to position the vessel on the surface, the quickest way is to use the LBL wizard without baseline measurements.
- Both methods above should be followed by a run-time calibration which will optimize the LBL position quality by adjusting the transponder positions/depths to minimize residuals.

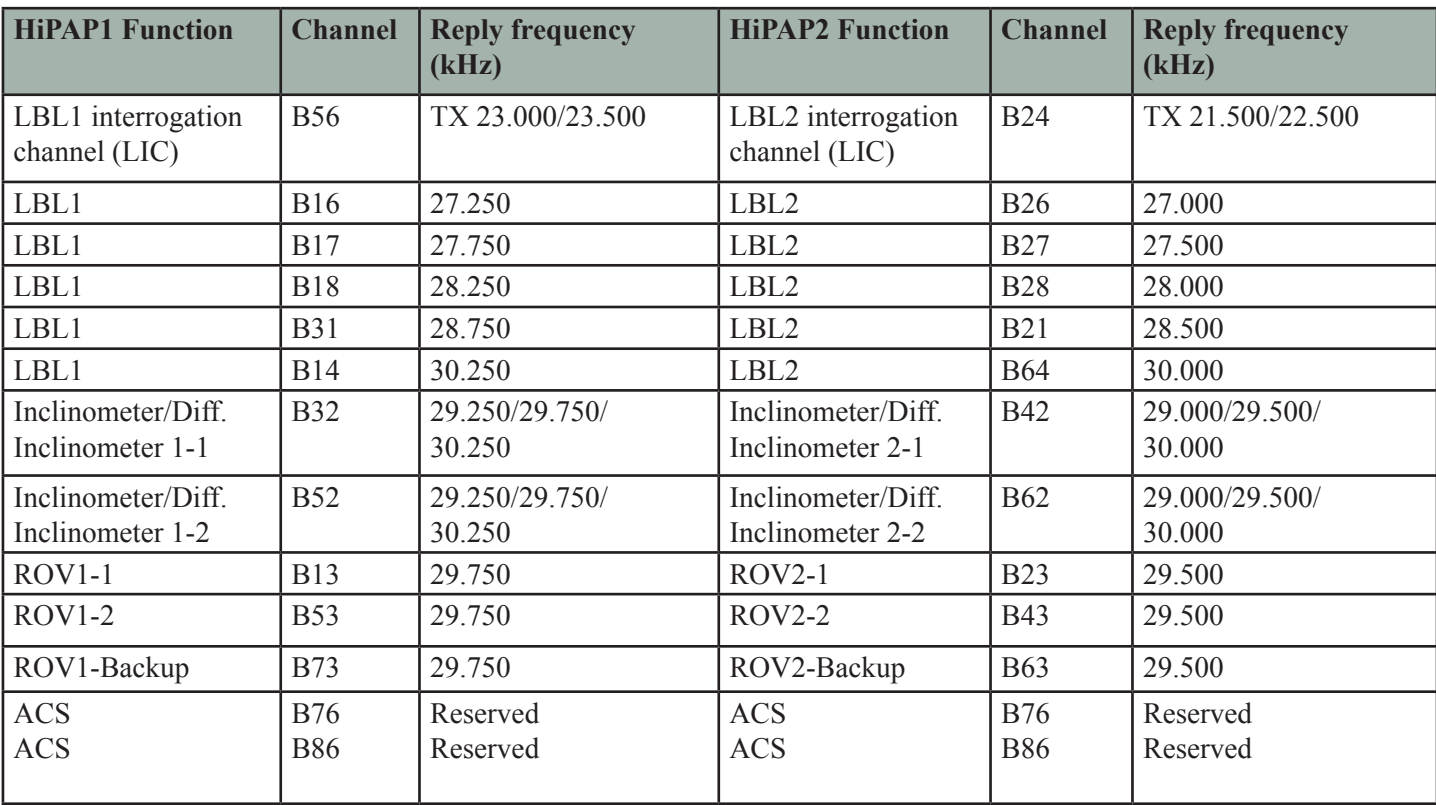

# **Example of array configurations**

### **Preparing to start**

1) Delete the old LBL data from the previous location in LBL ARRAY DATA-LOCATIONS (right-click in the white menu area and select DELETE ALL.

### **LBL Array data** Locations | Tp Array & Tp parameters | Measured baselines | Position setup | Geographical calibration | Location | Tp Serial | Tp Chan Depth | Ell Major | Ell Minor | Ell Directi... North East Ū1 4157  $-410.94$  $-120.88$ 500.02 2.74  $2.11$ 106.33 **B15 B14** Ů2 4632 150.37  $-362.51$ 499.50 2.64 22.74  $2.10$ ŪЗ 4616 **B13** 390.41 175.64 501.58 2.81 2.16 114.46 Y 4 4434 **B57**  $-152.05$ 440.93 494.59 227  $172$ 19.06 **直5** 4617 **RGS** 106.79 -259.71 453.38  $1.90$ 1.64 22.44  $\mathbf{\tilde{D}}$  6 4521 B83 248.04 40.03 426.64 1.74 1.52 99.21 74.34 IY 7 4622 254.58  $-70.64$ **B85** 486.78 1.88 1.67 ηñ, ε 4620 **B87** 288.83 226.20 451.00 1.89 1.52 128.01 New... Initial -> Calibrated  $|\mathbf{<}|$  $\rightarrow$ Calibrated -> Initial Move... Positions Insert active TPs  $G$  Initial Save... Geographic origin Read.. Insert Boxed in TPs Calibrated Print Output NMEA  $\Box$  Show error ellipsis  $\Box$  Show baselines Delete all OK Help

### *Preparing to start*

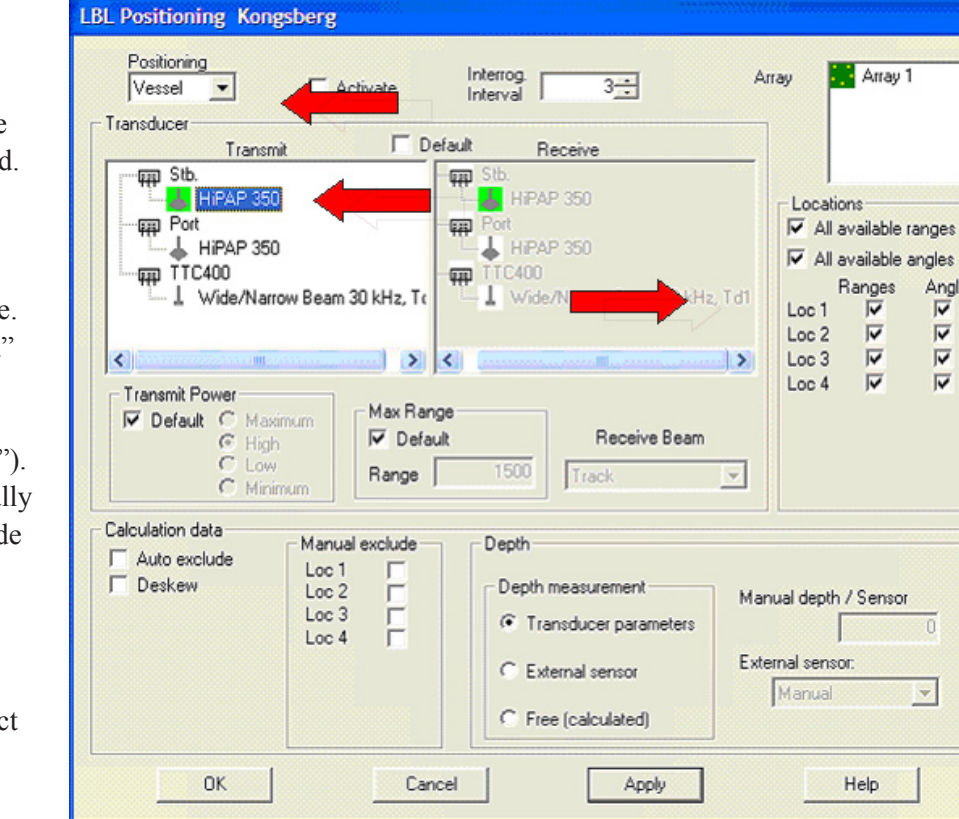

*Setup in APOS*

be switched to LBL positioning mode by telemetry.

Angles

जि

 $\overline{\mathbf{v}}$ 

 $\overline{\mathbf{v}}$ 

 $\overline{\nabla}$ 

 $\overline{0}$ 

7) Press FINISHED when all

telemetry commands are finished.

8) In LBL positioning properties, verify the correct transceiver is selected.

9) Select ARRAY2 in the upper right menu.

10)Also change POSITIONING = VESSEL2 in the upper left part of the menu.

### **Setup in APOS**

When all the transponders have been deployed and the transponder channels match the requirements the new LBL array wizard can be started.

### **Array1**

1) Activate all the transponders you want to use in Array1 in SSBL mode. 2) Start the "New LBL array wizard" and press NEXT.

3) Select NEXT (**do not** tick "continue with measuring baselines"). 4) The transponders will automatically be switched to LBL positioning mode by telemetry.

5) Press FINISHED when all telemetry commands are finished. 6) In LBL positioning properties select VESSEL and verify the correct transceiver is selected. 7) Also confirm in LOCATIONS all angles/ranges are being used. 8) Activate LBL.

### **Runtime calibration of Array1**

1) Start runtime calibration (LBL ARRAY-LBL RUNTIME CALIBRATION). 2) Stop logging and calculate corrections after 250 samples. 3) Update LBL array.

- The complete operation takes normally 10-15 minutes.

- The array is now ready for use.

### **Array2**

1) Stop LBL positioning of

Array1.

2) Activate all the transponders you want to use in Array2 in SSBL mode. 3) Start the "New LBL array wizard" and press NEXT.

4) When prompted "One LBL array

already exist, use this" select NO. 5) Select NEXT (do not tick "continue with measuring baselines").

6) The transponders will automatically

11) Verify all transponders are selected in the LOCATIONS menu. - When the setup is complete the APOS screen contains the two LBL icons (the blue vessel=LBL1 and the pink vessel=LBL2)

### **Runtime calibration of Array2**

APOS can only do a runtime calibration when using VESSEL (not VESSEL2). You need to change the array used by VESSEL from Array1 to Array2.

1) Right-click on the VESSEL icon (blue) and select PROPERTIES. 2) Click on Array2 in the upper right-

hand corner and confirm all angles/ ranges are selected in LOCATIONS just below.

3) Activate LBL (VESSEL).

4) Select runtime calibration (LBL ARRAY-LBL RUNTIME CALIBRATION).

5) Select DELETE ALL (old data) before logging is started.

6) Start logging.

7) Stop logging and calculate corrections after 250 samples.

8) Update LBL array.

- The complete operation takes normally 10-15 minutes.

- The array is now ready for use.

9) Stop LBL positioning on VESSEL.

10) Change back to Array1 for VESSEL (VESSEL-PROPERTIES-ARRAY).

11) To activate LBL, simply press the icons.

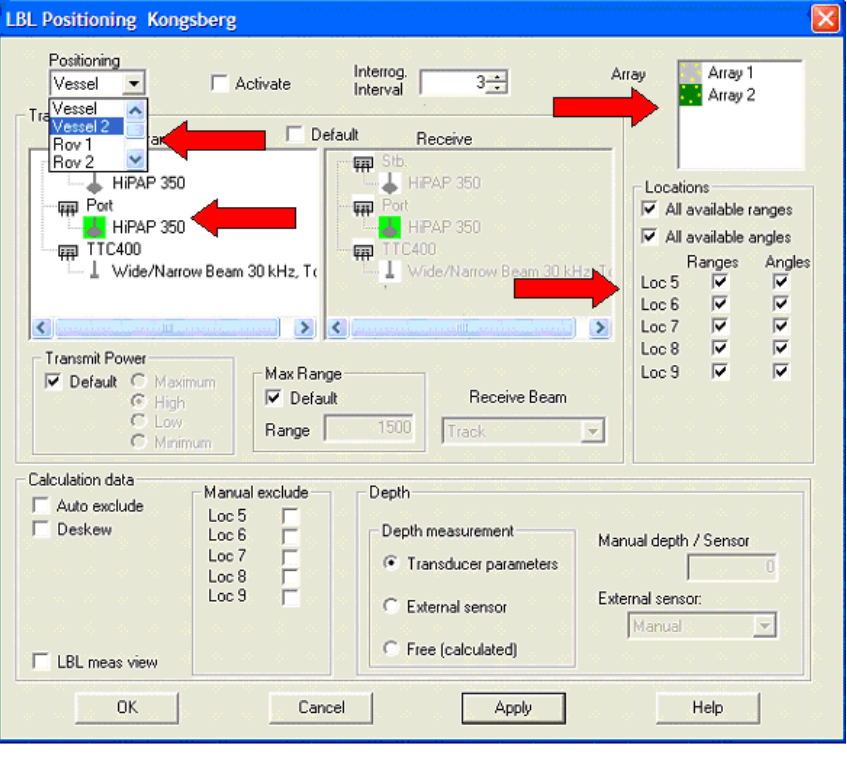

*Array2*

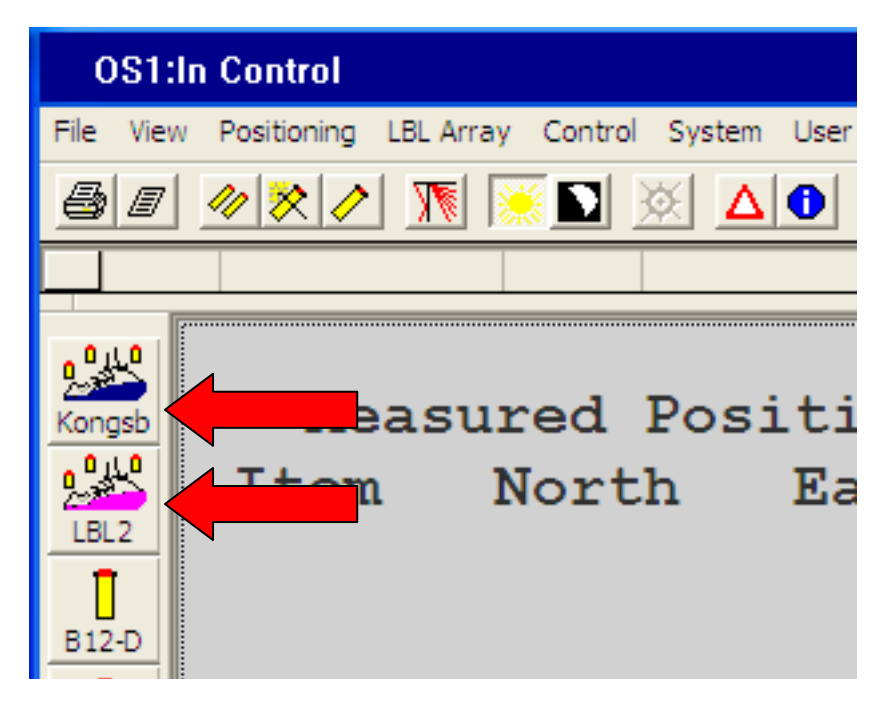

*Runtime calibration of Array2*

339312 / Rev. F / April 2012

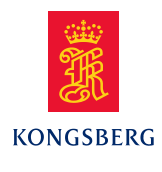

### **Kongsberg Maritime AS**

Strandpromenaden 50 P.O.Box 111 N-3191 Horten, Norway

Telephone: +47 33 03 41 00 Telefax: +47 33 04 47 53 subsea@kongsberg.com **www.kongsberg.com**